# Using buildings tools on JOSM

# Objectives:

- To be able to install plugin for drawing buildings
- To be able to use JOSM plugin to draw buildings

When you map using JOSM without conducting field survey, the information mapped on OSM will be very limited since you only use satellite imagery as reference. One of the objects that can be mapped using satellite imagery as reference is building. However, you won't be able to figure out the specific function of the mapped buildings unless the building has a unique shape such as an L-shaped or a U-shaped school building.

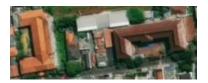

### A U-shaped school building

Using OSM, you can map buildings in general without knowing its specific function. You can add preset **building=yes** for those buildings to identify that the objects you draw are buildings. However, it will be inconvenient if you map a lot of buildings and add preset **building=yes** for every building you map. JOSM provides a plugin to make building mapping easier. This plugin enables you to create a polygon that automatically has the preset **building=yes**. This plugin also makes the polygon you draw more orderly in terms of shape. This plugin is called **buildings tools**.

#### I. Installing buildings tools

To use **buildings tools plugin**, you need to install it first. These are the steps to install building tools plugin:

- Open JOSM
- Click menu Edit → Preferences
- Preferences Windows will appear. Select menu Plugins (icon plugin) to install new plugin. If you
  haven't already downloaded available plugins, click Download List and make sure your computer
  is connected to the internet.

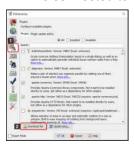

Plugins menu on Preferences Windows

• On the **Search** box, type **buildings\_tools** to search **buildings tools** plugin. After finding the plugin, give a checkmark next to buildings\_tools plugin. Then click **OK** and wait a little while until the installation process is finished.

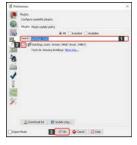

Search result for buildings\_tools

#### Note:

Sometimes JOSM asks you to Restart JOSM after installing new plugin to apply newly installed plugins

• If the **buildings\_tools** plugin is successfully installed, you will have **Draw buildings** tool in the upper left side of your JOSM. Now you can use it to draw buildings.

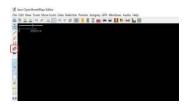

Draw buildings icon appears after successfully installed buildings tools

#### II. Using buildings tools

These are the steps to use **buildings tools** plugin:

- As explained in Adding OSM Data Using JOSM module, to add OSM data using JOSM you need to download existing OSM data in your mapping area first. To download OSM data, click menu File → Download Data.
- Draw a box covering your mapping area by **left clicking and hold** your mouse and then **move** your mouse until a **pink box** covers the entire mapping area. Then click **Download**.
- After downloading OSM data, new layer will appear in the Layer Box in the right side of your JOSM. It will be the layer where you add or edit OSM data. Make sure you only add or edit OSM data within the clear area since the shaded area is not your downloaded area.
- Add satellite imagery as mapping reference by clicking menu Imagery → select the imagery you
  want to use, such as Digital Globe Premium Imagery.
- Now, you are ready to add OSM data. Use the buildings tools to draw buildings. Click buildings tools button (icon Draw buildings) which is located in the upper left of your JOSM or press B on your keyboard. If your cursor has changed into a plus icon with building, then you are ready to map buildings using buildings tools.

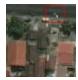

Cursor display after buildings tools button is activated

After that, draw the building as seen in the satellite imagery. Right click once on one of the corner
of the building. Then move cursor to another corner of the building, next to the first corner, then
right click once. Lastly, move cursor to the other corner of the building, next to the second corner,
then right click once. See illustration below:

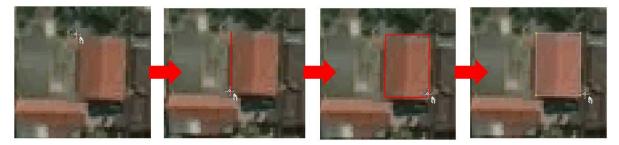

Drawing building process using buildings tools

If there are buildings with similar shape and size in your mapping area, you can set the building's length and width by clicking menu Data → Set Building Size then fill the width number in Buildings width/diameter box and fill the length number in Length step (both units are in meters). On the Set Building Size Windows, you can set the default shape of the buildings. There are two shape

choices: **Rectangle** or **Circle**, since buildings in general have the shape of rectangle, choose **Rectangle**. Then click **OK**.

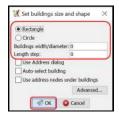

#### Set Building Size Windows

If you find a complex shaped building, such as an L-shaped or a U-shaped building, draw two or three overlapping buildings until it is formed like L or U letter. Select those two or three overlapping buildings, then click menu Tools → Join Overlapping Areas or press Shift + J on your keyboard to join overlapping area of the buildings. After the buildings merged, make the building look orderly by selecting the merged building and then clicking menu Tools → Orthogonalize Shape or press Q on keyboard.

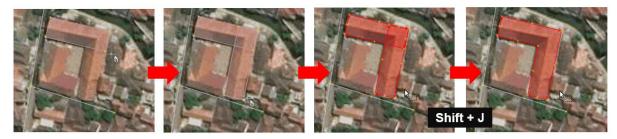

## Creating a L-shaped building

After all the buildings are mapped, do not forget to upload it by clicking menu File → Upload Data.
 Type the changes you made, which is adding buildings, in the comment box and type the source for your mapping such as the name of the satellite imagery used and then click Upload Changes.

#### Notes:

Make sure there is no buildings selected when using buildings\_tools so that the cursor can be moved

#### **SUMMARY**

If you can follow and go through all the instructions above, you are able to install buildings tools plugin and use the building tools plugin to draw buildings.